# Sign into ctcLink with your ID and password

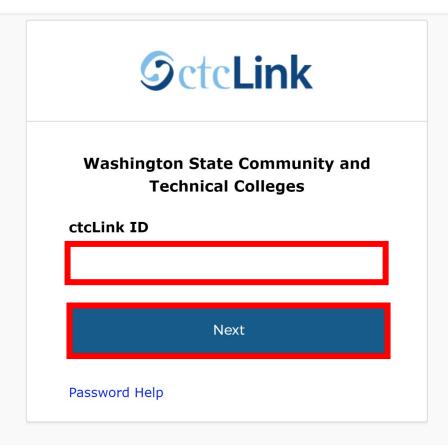

How to Enable Screen Reader Mode

**Activate Your Account** 

## Choose "Student Homepage"

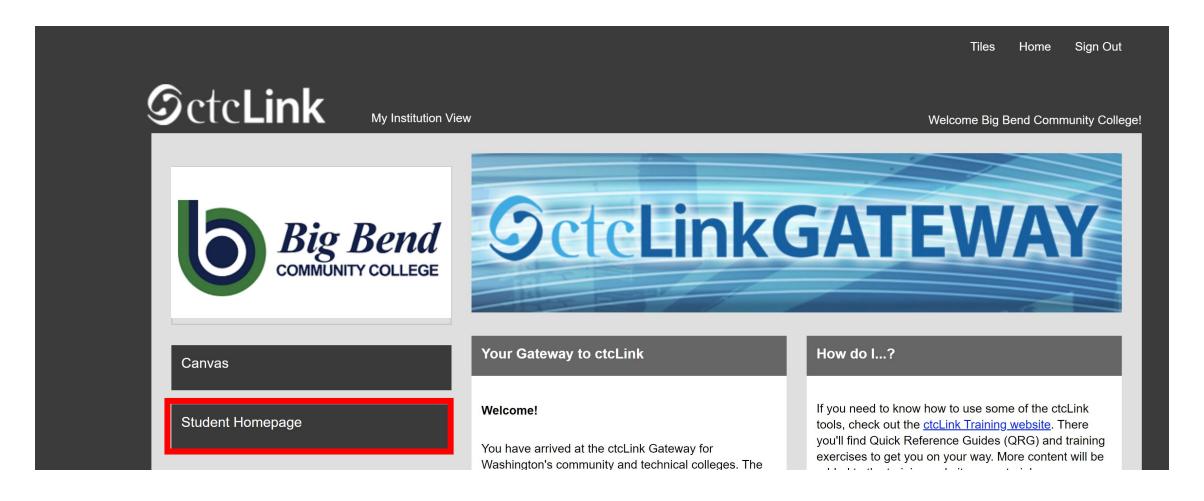

# Click the Manage Classes tile

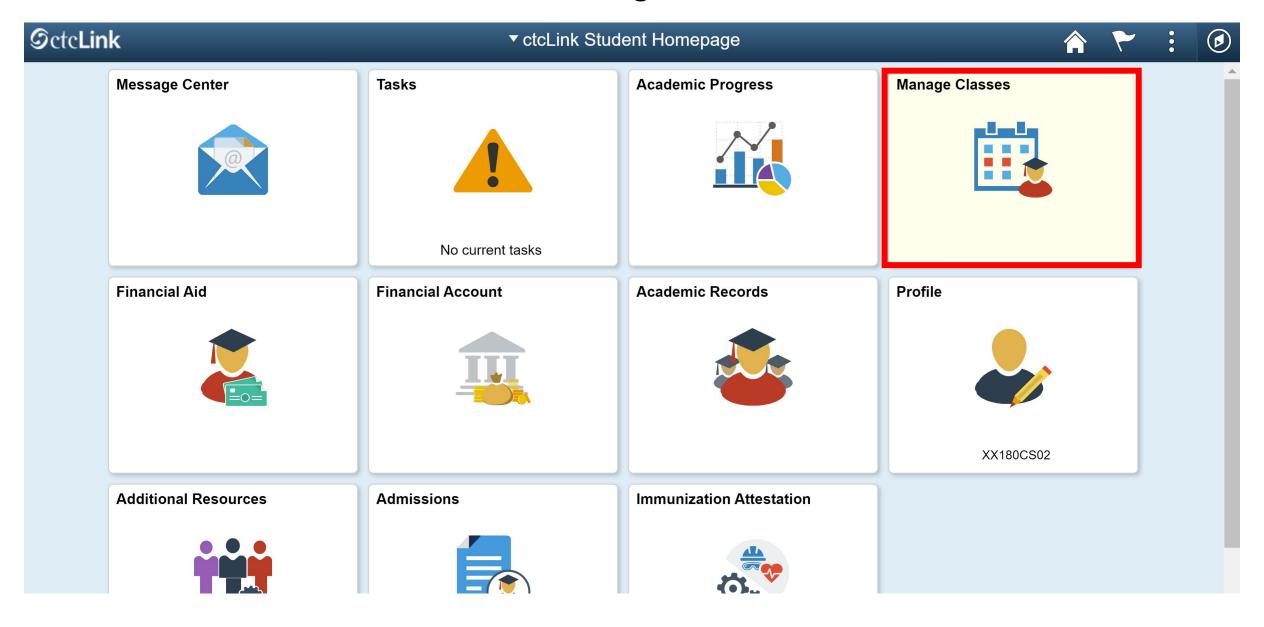

First check what date and time you can start enrolling in classes for the next quarter. One the left sidebar, click the **Enrollment Dates** tab. Then you can select a Term and click Continue

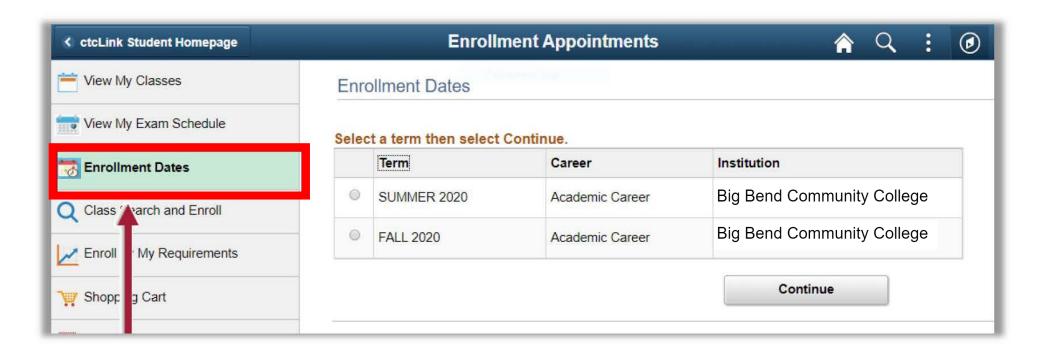

The **Appointment Begins** column will show you the **date and time** for when you can begin enrolling in courses.

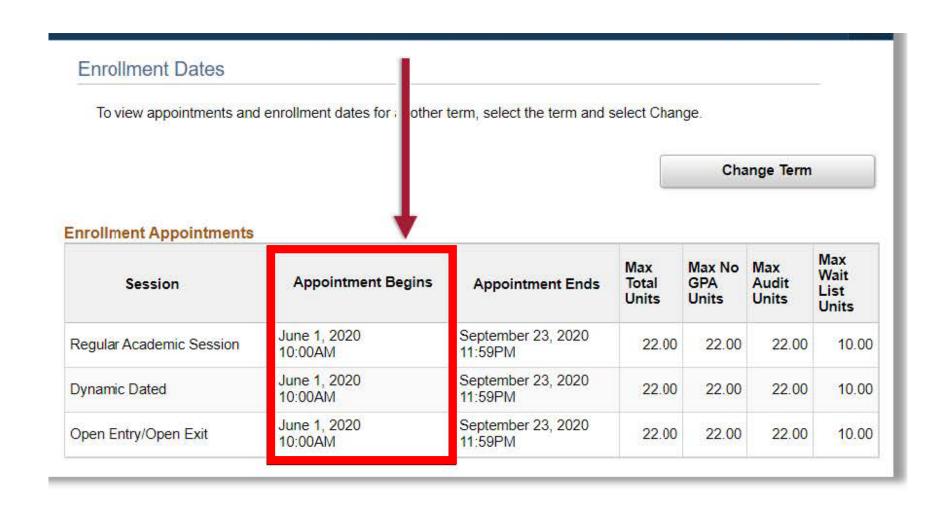

# To find classes to enroll in, click the Class Search and Enroll tab.

| <b>∢</b> ctcLink Student Homepage | Select a Value                            | A | : | Ø |
|-----------------------------------|-------------------------------------------|---|---|---|
| View My Classes                   | Terms prior to FALL 2021                  |   |   | ~ |
| View My Exam Schedule             | Terms on or after FALL 2021               |   |   | ^ |
| Enrollment Dates                  | FALL 2021 Spokane Community College       |   |   |   |
| Q Class Search and Enroll         | FALL 2021 Spokane Falls Community College |   |   |   |
| Enroll by My Requirements         | FALL 2021                                 |   |   |   |
| Shopping Cart                     | Bellingham Technical College  FALL 2021   |   |   |   |
| Drop Classes                      | Big Bend Community College                |   |   |   |
| Update Classes                    | FALL 2021 Centralia College               |   |   |   |
| Swap Classes                      | FALL 2021 Clark College                   |   |   |   |
| Browse Course Catalog             | FALL 2021                                 |   |   |   |
| Planner                           | Edmonds College                           |   |   |   |

# Select the **Term** and **Institution**.

| <b>← CtcLink Student Homepage</b> | Select a Value                              | A | : | <b>Ø</b> |
|-----------------------------------|---------------------------------------------|---|---|----------|
| View My Classes                   | Terms prior to FALL 2021                    |   |   | ~        |
| View My Exam Schedule             | Terms on or after FALL 2021                 |   |   | ^        |
| Enrollment Dates                  | WINTER 2022 Spokane Falls Community College |   |   |          |
| Q Class Search and Enroll         | WINTER 2022 Bellevue College                |   |   |          |
| Enroll by My Requirements         | WINTER 2022                                 |   |   |          |
| Shopping Cart                     | Big Bend Community College                  |   |   |          |
| ■ Drop Classes                    | WINTER 2022 Cascadia College                |   |   |          |
| Update Classes                    | WINTER 2022 Centralia College               |   |   |          |
| Swap Classes                      | WINTER 2022                                 |   |   |          |
| Browse Course Catalog             | Clark College                               |   |   |          |
| Planner                           | WINTER 2022 Clover Park Technical College   |   |   |          |
|                                   | WINTER 2022                                 |   |   |          |

Then use the search bar and "Additional ways to search" filter to search for courses.

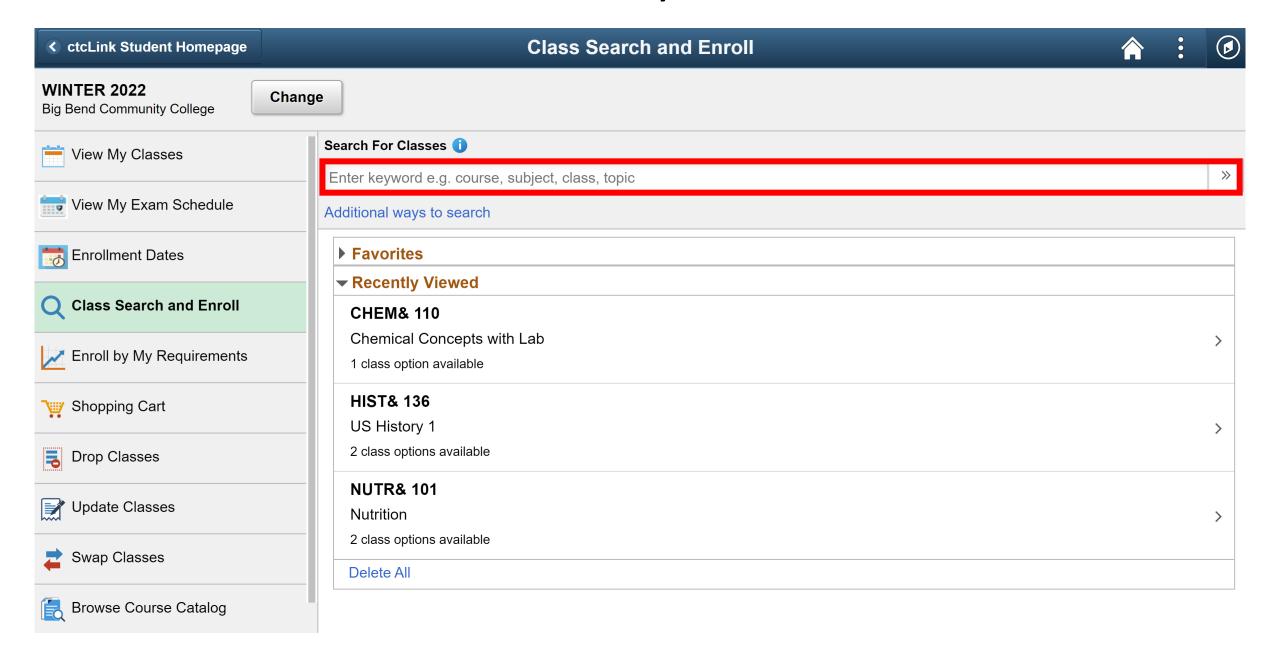

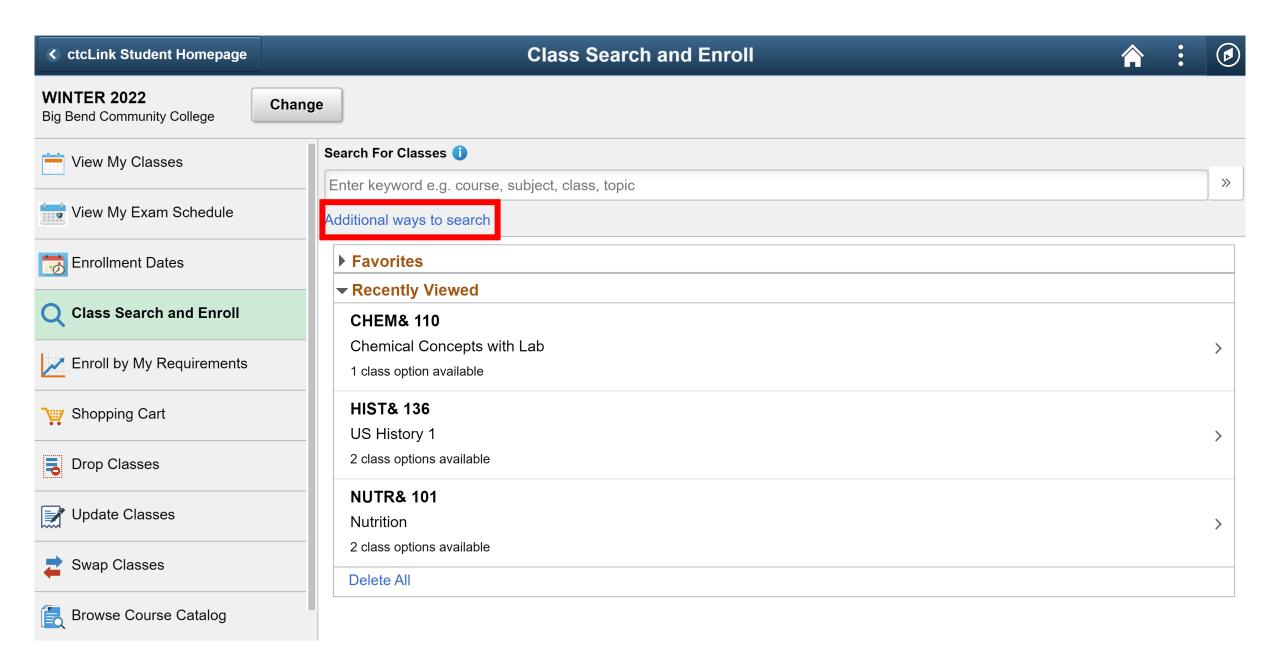

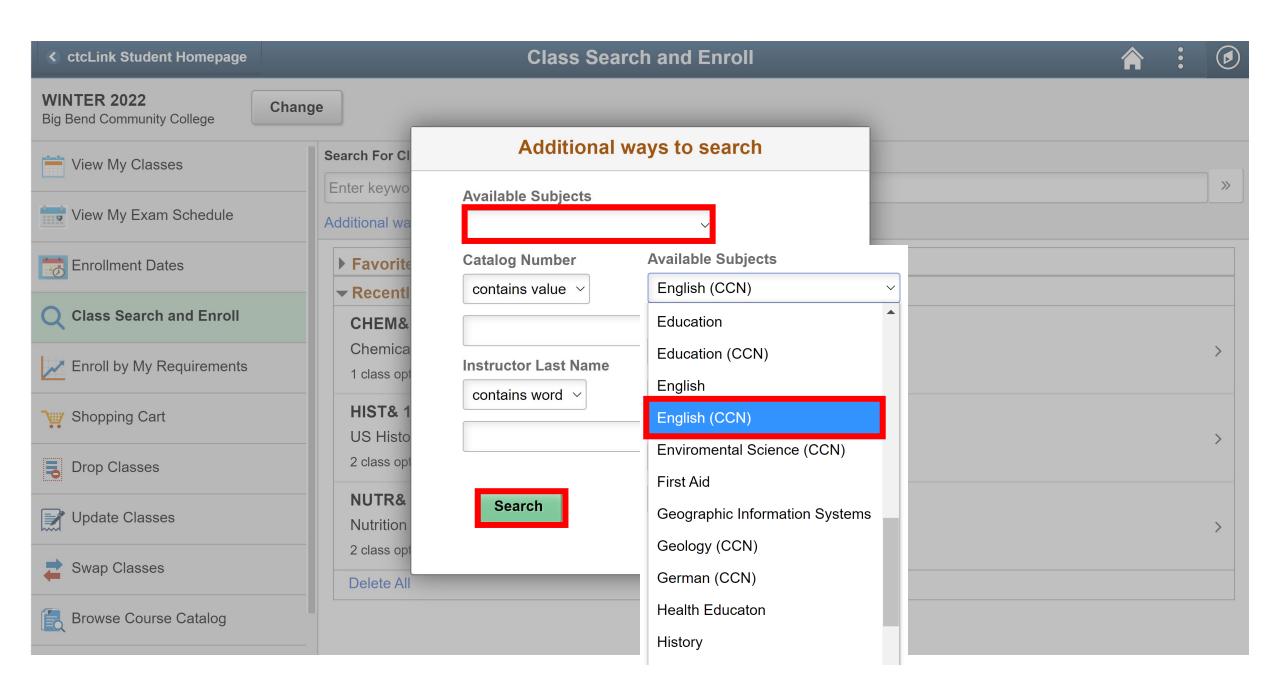

#### Select the class.

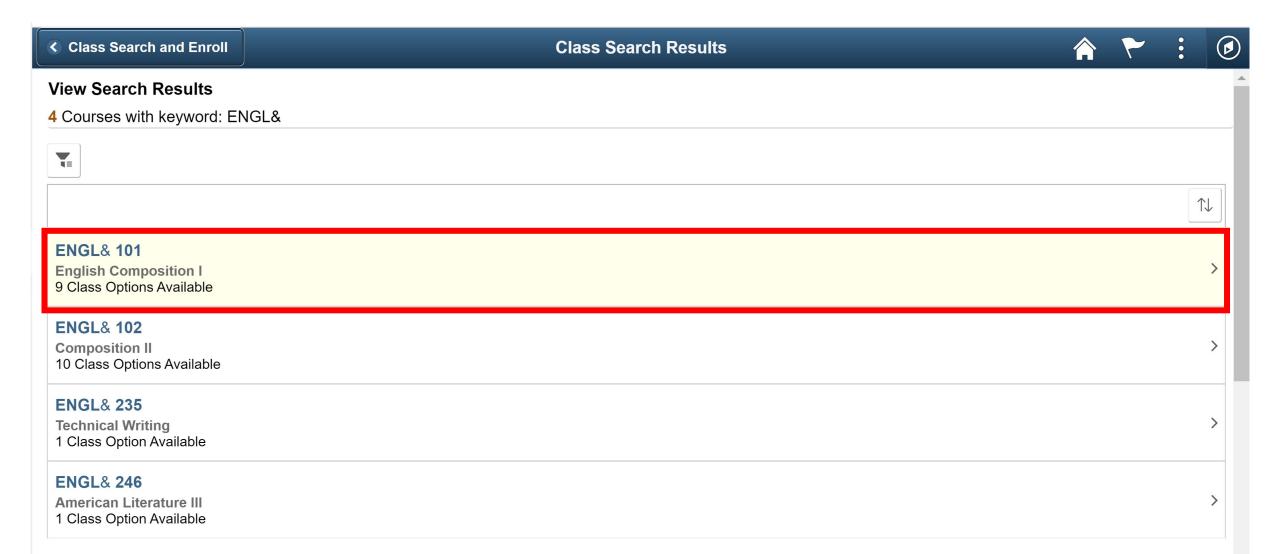

This page will show you a list of the different class options. When you find a class that you would like to enroll in, click the **right hand arrow** next to the class.

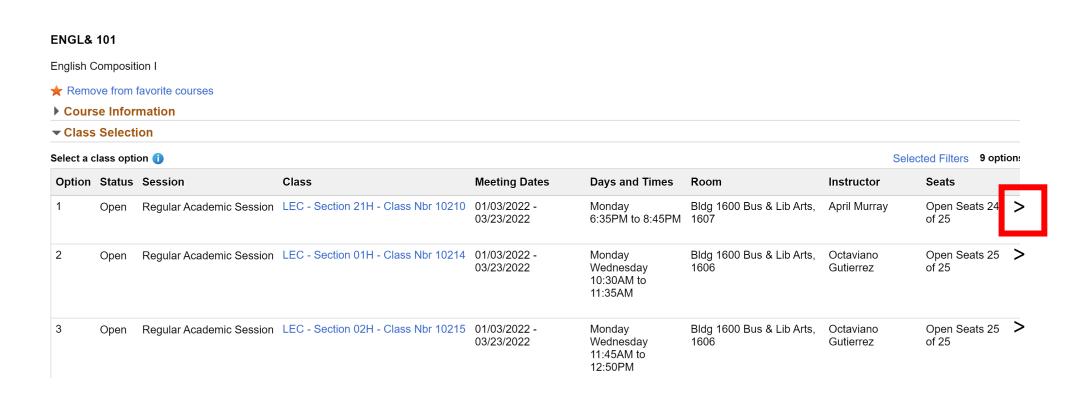

Check the number of units (aka credits), the instruction Mode (Online, Hybrid, In Person), the location, meeting times and dates, prerequisites, class seats.

You can find these details by clicking on the class link.

When ready, click the **Next>** button on the top right.

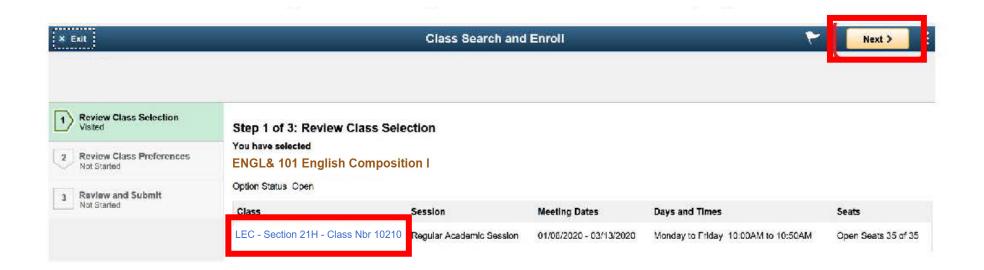

If you want to be on the waiting list if the class is full, toggle to **YES**.

If you have a permission number, enter it here. Then **Accept**.

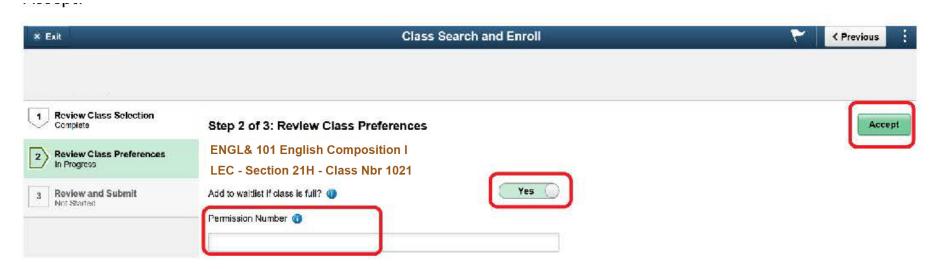

If you are within your enrollment date/time, you will see the option to choose if you would like to enroll in the class now, or if you would like to add the class to your shopping cart to enroll later.

If it is *before* your enrollment date/time, you will not see this screen yet. You will move directly to the shopping cart.

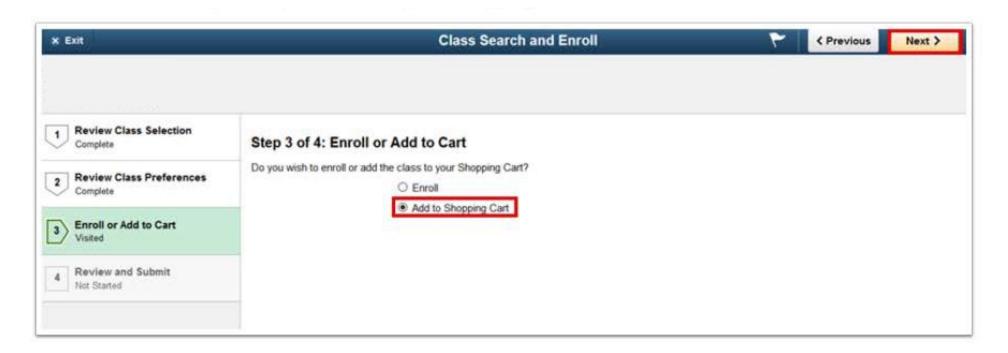

### When it is your time to enroll

- Click on the Shopping Cart tab
- Select the courses
- And click Enroll

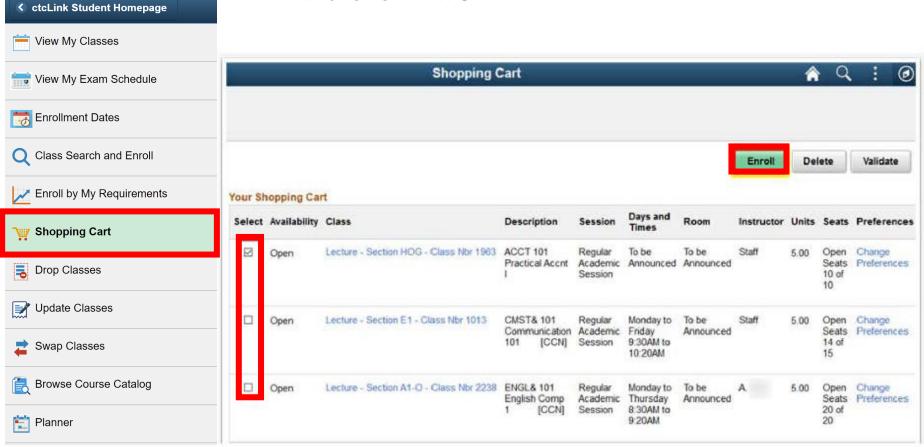

That's it! To confirm that you are enrolled, you may go to the **View My Classes** tab to see all the classes you are currently enrolled in.

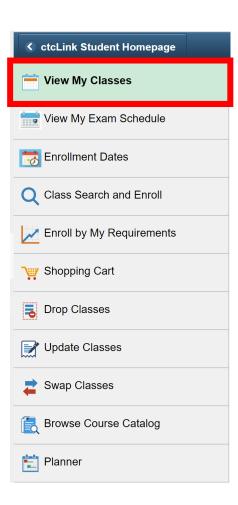